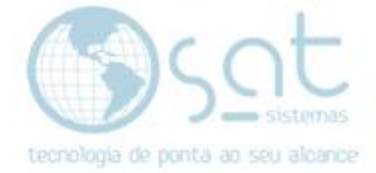

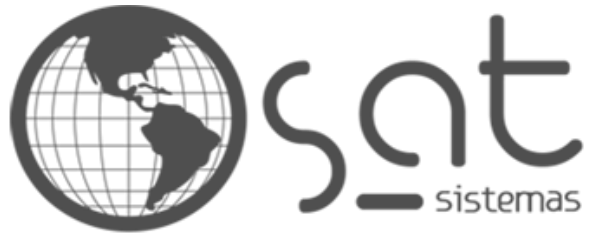

tecnologia de ponta ao seu alcance

# **DOCUMENTAÇÃO**

## SERVIDORES DO SATWEB

Dinâmica dos servidores de banco de dados e aplicação

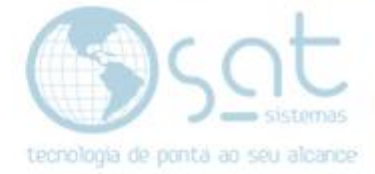

### **SUMÁRIO**

- 1. Servidores do Datacenter
	- I. Quais são os servidores do Datacenter
	- II. Acesso por VPN
- 2. O servidor 172.16.086
	- I. Acesso ao servidor: login e senha
	- II. As pastas no Disco Local (C:)
	- III. Pasta Backup
	- IV. Informações armazenadas na pasta do cliente
	- V. Programas a serem instalados no servidor
- 3. Os servidores 172.16.0.87 e 172.16.0.88
	- I. Acessando os servidores
	- II. Formatação dos servidores
	- III. Programas a serem instalados após a formatação
- 4. Particularidades do Thinfinity VirtualUI
	- I. Instalação do Thinfinity
	- II. Aba "Geral"
	- III. Aba "Session ou RSD"
	- IV. Aba "Application"
	- V. Adicionando o perfil do cliente
	- VI. Aba "Folders"
	- VII. Aba "Authentication"
	- VIII. Aba "Licenses"
	- IX. Aba "Licenças" (outra versão)
- 5. Criando a rotina de backup diário
	- I. O Agendado de Tarefas
	- II. Criando a tarefa
	- III. Aba "Geral"
	- IV. Aba "Disparadores" / Editar disparador
	- V. Aba "Ações"
	- VI. Aba "Condições"
	- VII. Aba "Configurações"
	- VIII. Aba "Histórico"
	- IX. Usuário e Senha

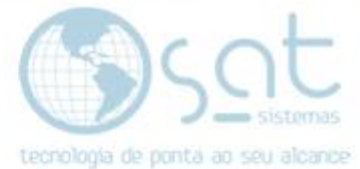

### **1.Servidores do Datacenter**

#### **I – Quais são os servidores do Datacenter**

172.16.0.86 - A (banco de dados)

172.16.0.87 - B (satweb1)

172.16.0.88 - C (satweb2)

IP: 200.140.124.225

Porta: 3050

#### **II – Acesso por VPN**

O acesso dos servidores é feito através da VPN:

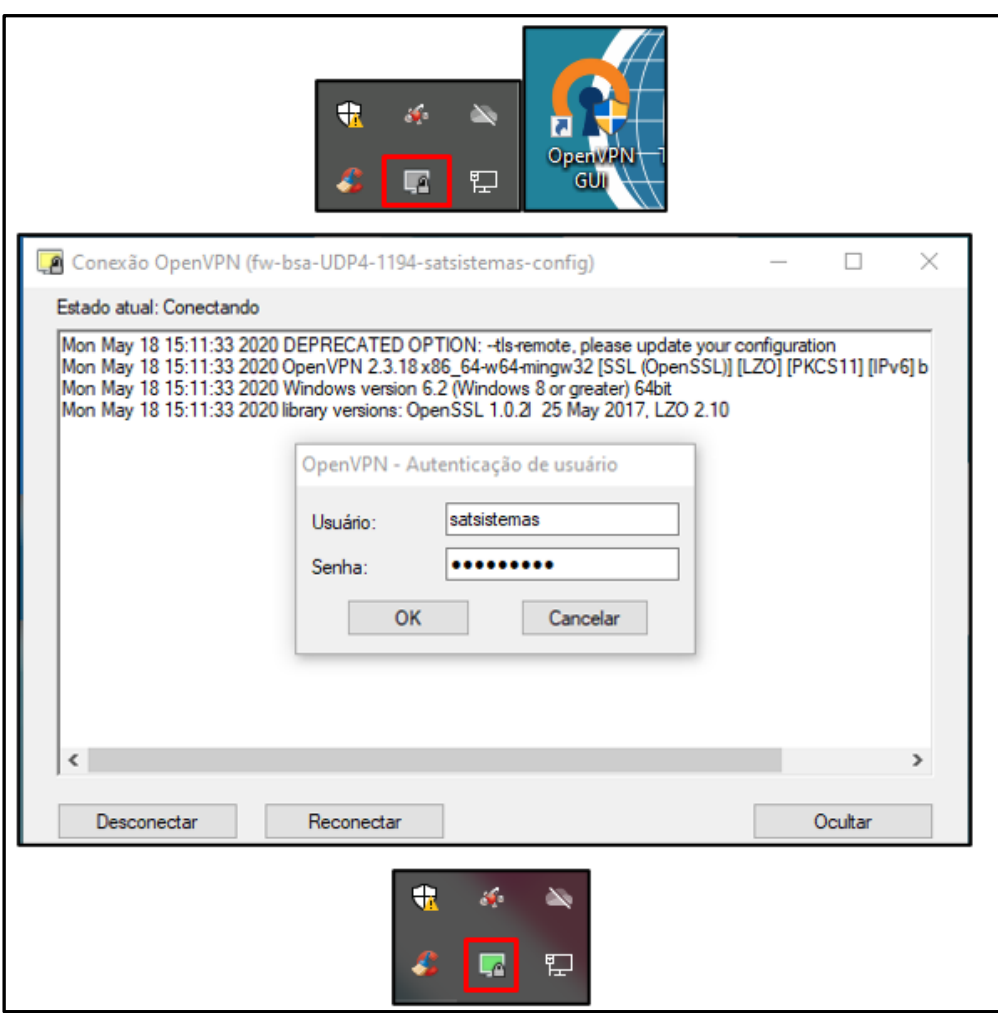

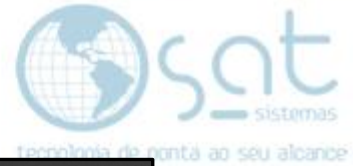

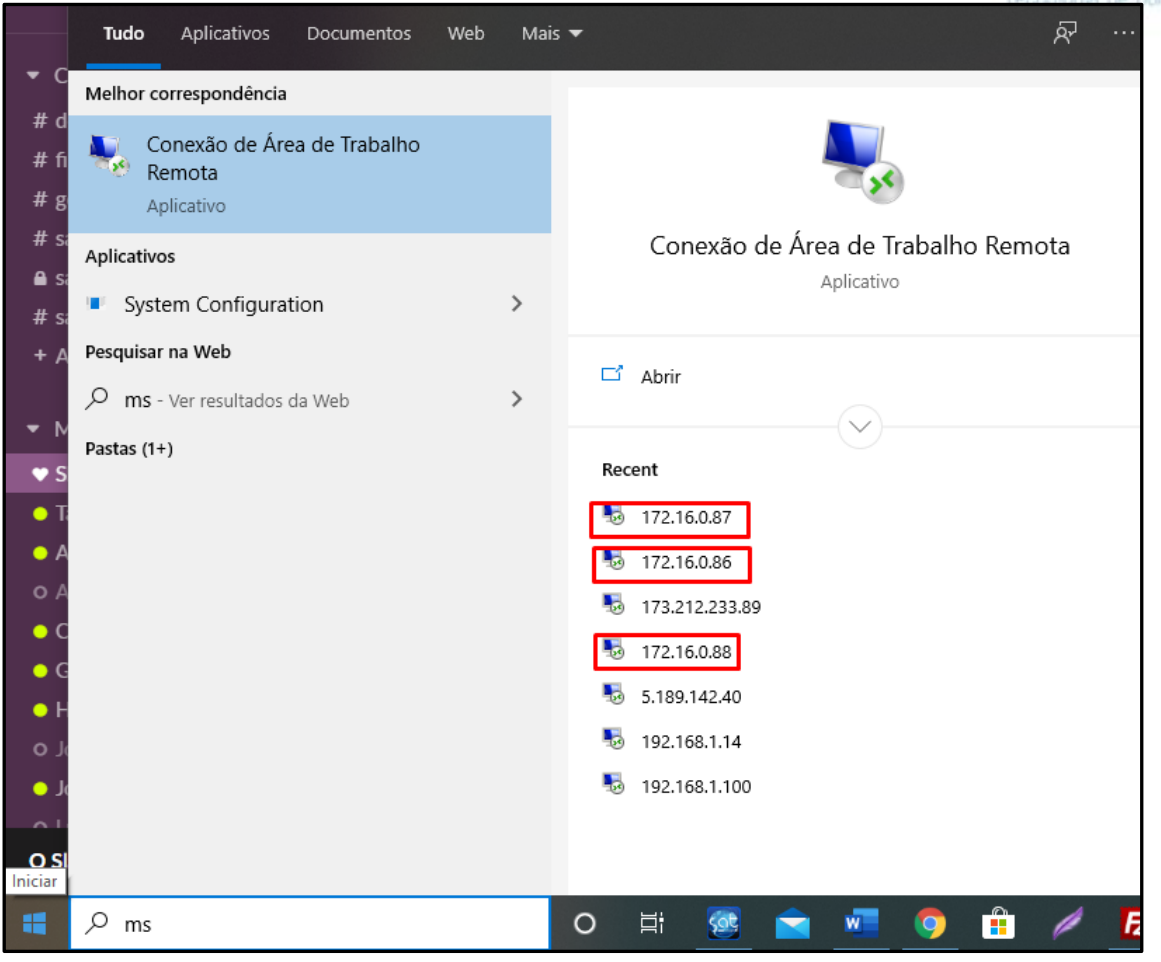

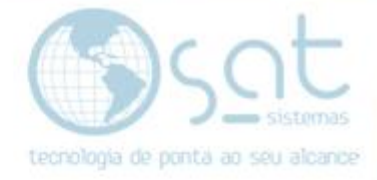

### **2.Servidor 172.16.0.86**

**I –** Dentro deste servidor ficam armazenados os bancos de dados dos clientes. Através dele também criamos as tarefas de rotinas de backups:

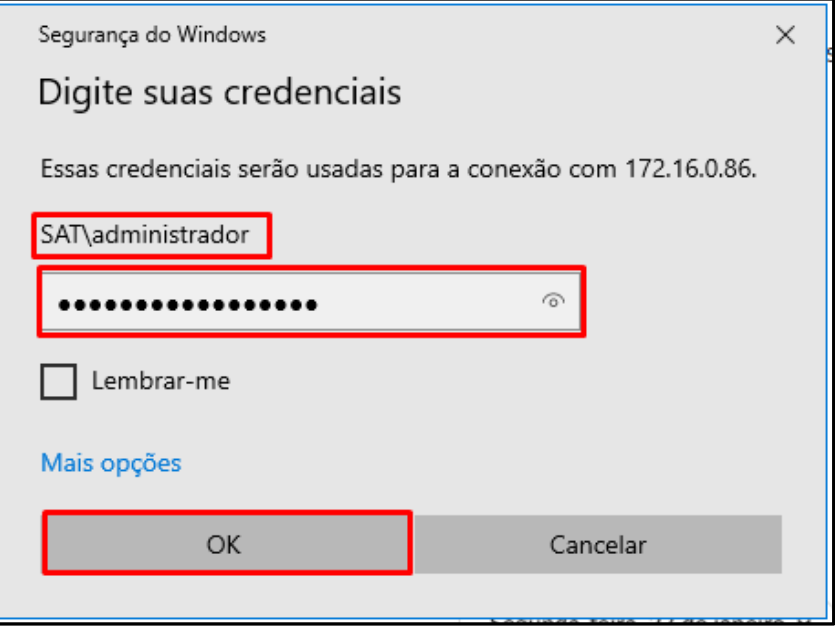

**II –** As pastas com as informações e bancos de dados dos clientes fica dentro do Disco Local (C:), dentro da pasta SAT Sistemas:

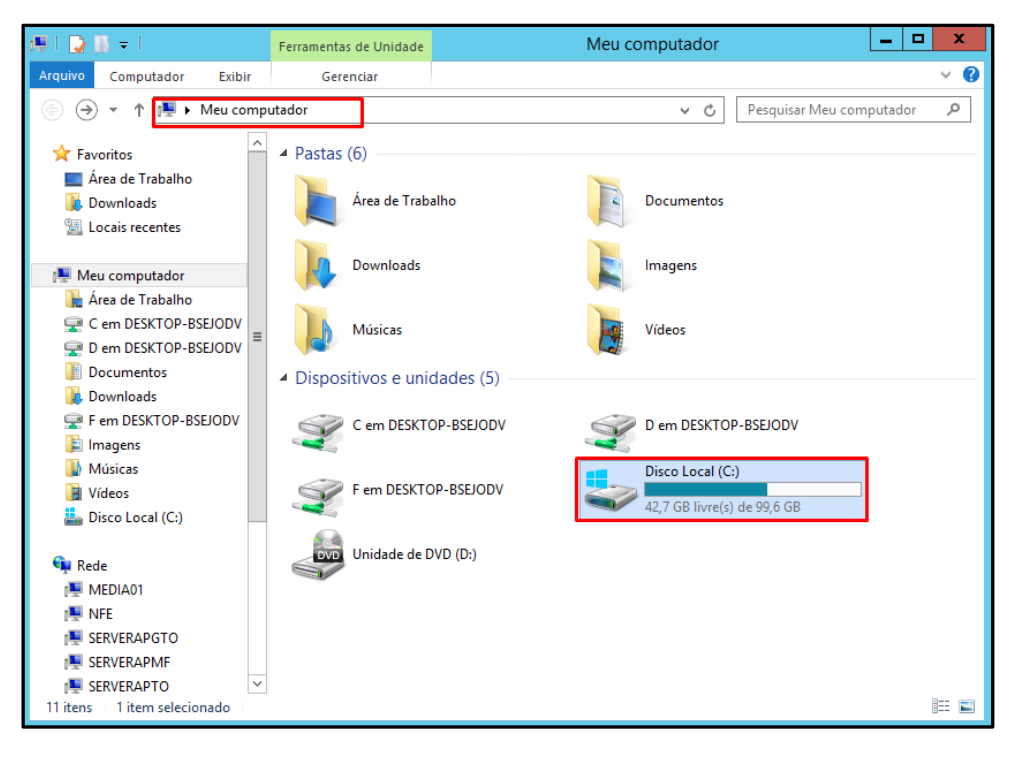

.

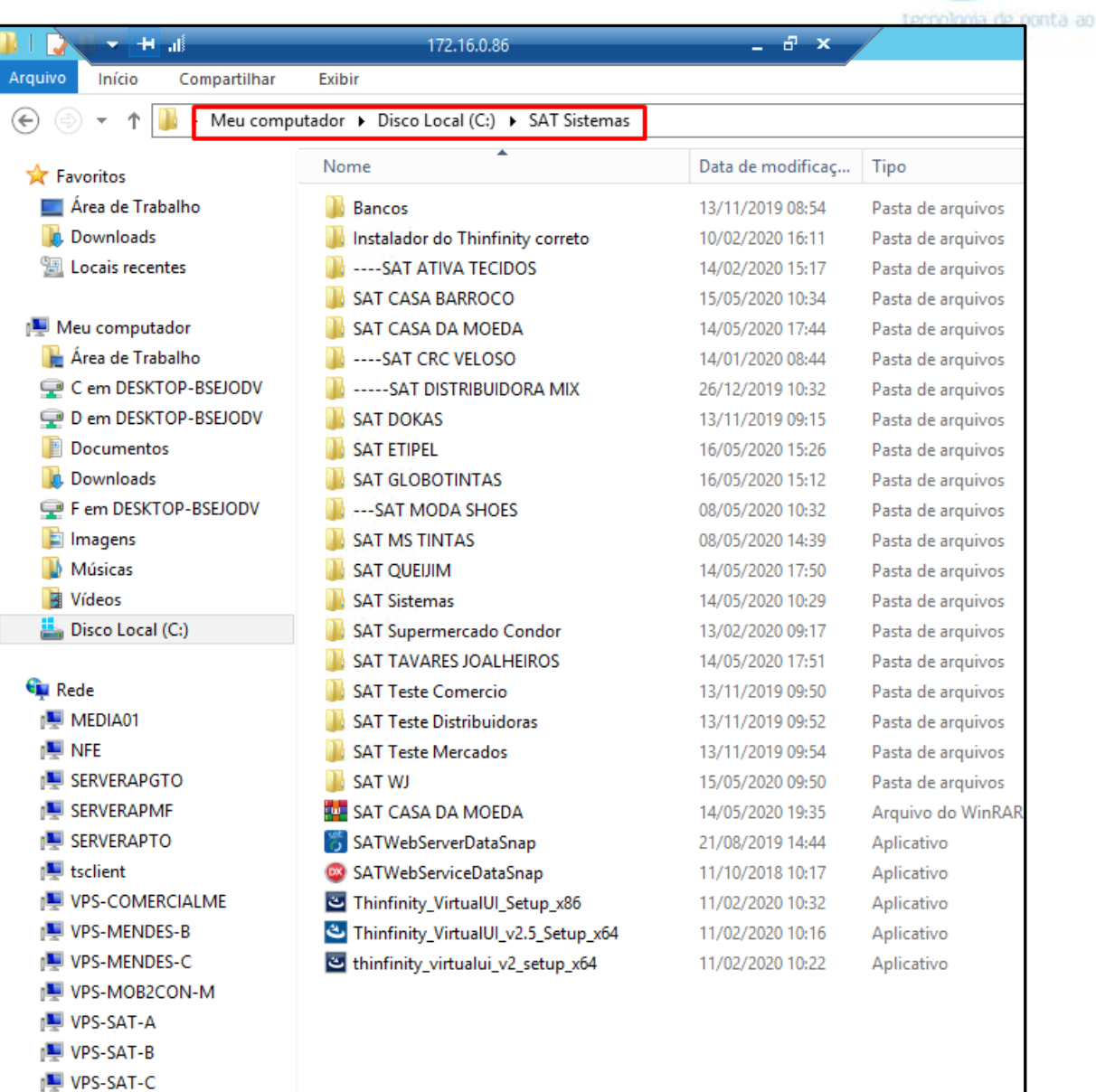

seu alcance

#### **III –** Os backups realizados diariamente ficam registrados dentro da pasta "BACKUP". Dentro da pasta de cada cliente há uma pasta "BACKUP":

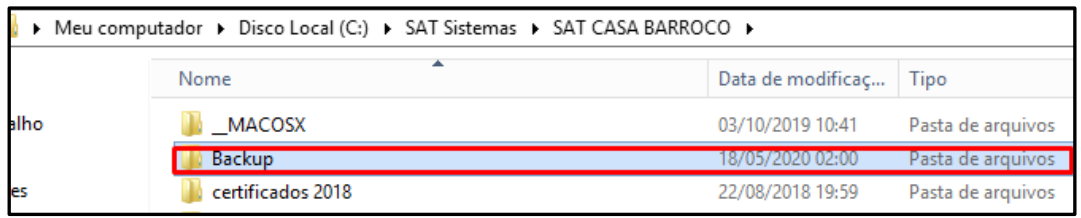

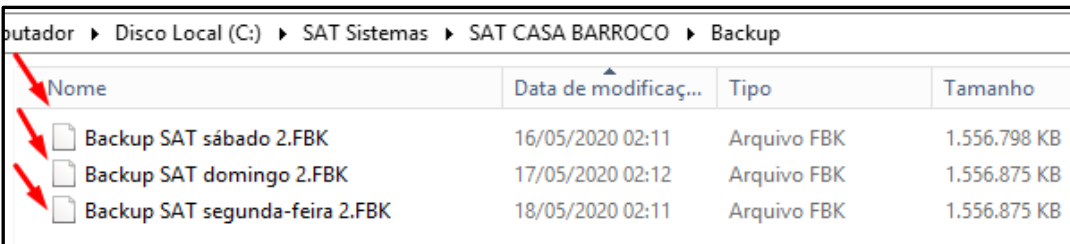

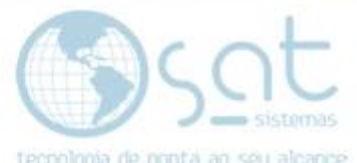

**IV –** Dentro da pasta de cada cliente estão todas as informações pertinentes ao funcionamento de seu sistema web, como por exemplo, certificado digital, relatórios, etc. E também onde está armazenada a principal informação deste servidor, o banco de dados do cliente.

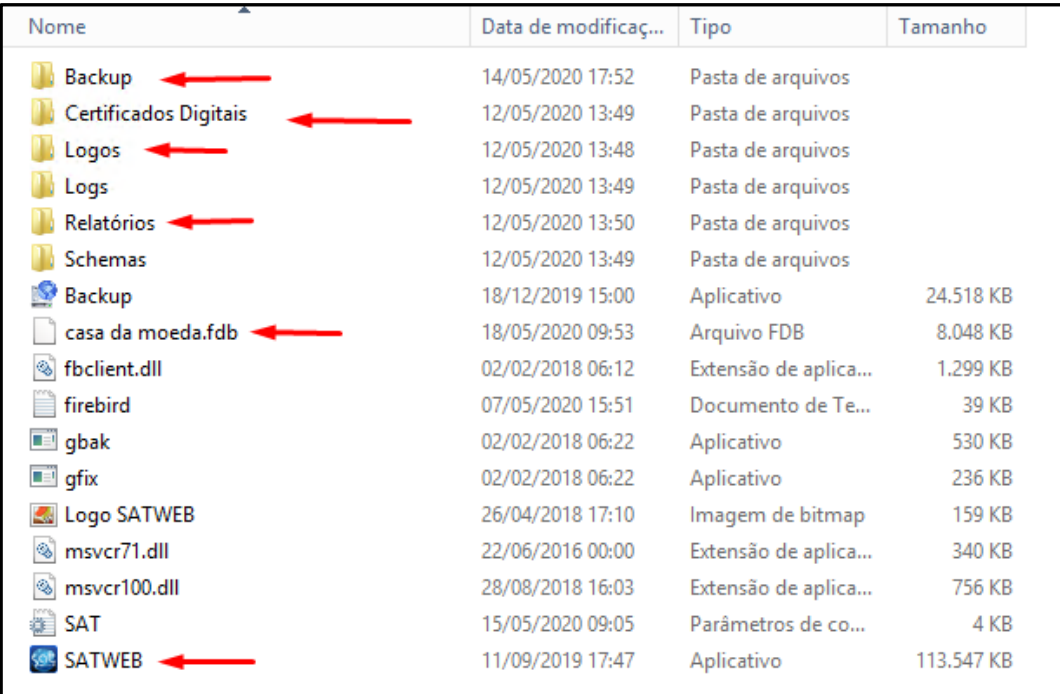

**V –** Programas a serem instalados para facilitar a utilização/manutenção deste servidor:

**- IBExpert:** efetua o Backup e Restore nos bancos de dados.

**- Google Chrome:** possui uma performance melhor do que o Explorer dentro do servidor.

**- Firebird 3.0:** possui alta performance e uma poderosa linguagem que suporta procedimentos armazenados.

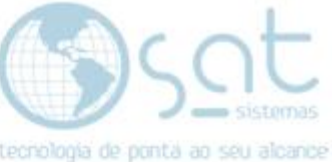

## **3.Servidores 172.16.0.87 e 172.16.0.88**

#### **I – Acessando os servidores 172.16.017 e 172.16.0.88**

O login e senha dos dois servidores é o mesmo do servidor 172.16.0.86.

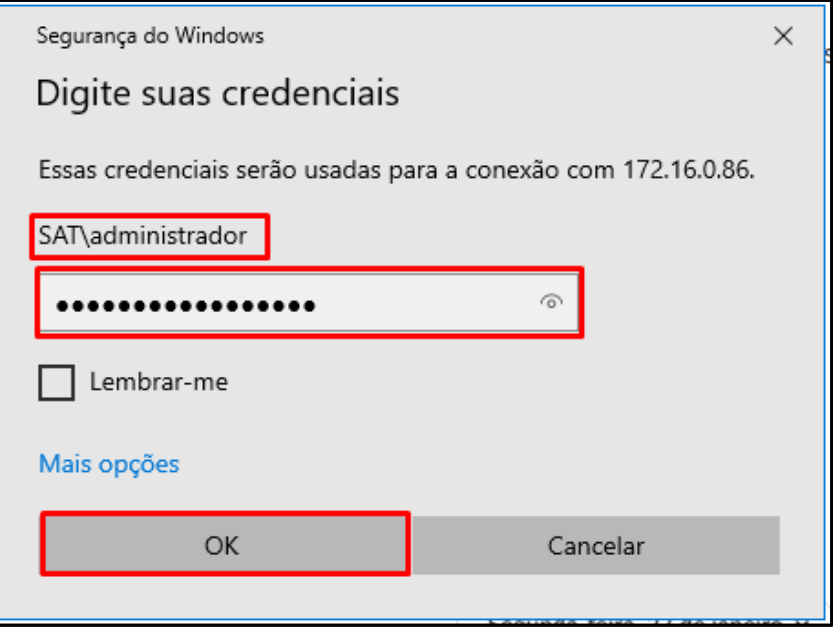

**II –** Estes servidores são formatados periodicamente. Quando for necessário formatar qualquer um deles, o contato deve ser realizado via e-mail e SMS com a Datacenter.

**Rafael Euzébio –** [rafael@ebsit.net.br](mailto:rafael@ebsit.net.br)

**Rafael Euzébio –** (61) 99968-6632

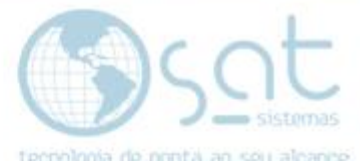

**III –** Quando um dos servidores é formatado se faz necessária a instalação dos seguintes programas:

**1º SAT – Sistemas de Automação Total**

**2º Firebird 3.0**

**3º Thinfinity VirttualUI (Versão Free 30-Day Trial)**

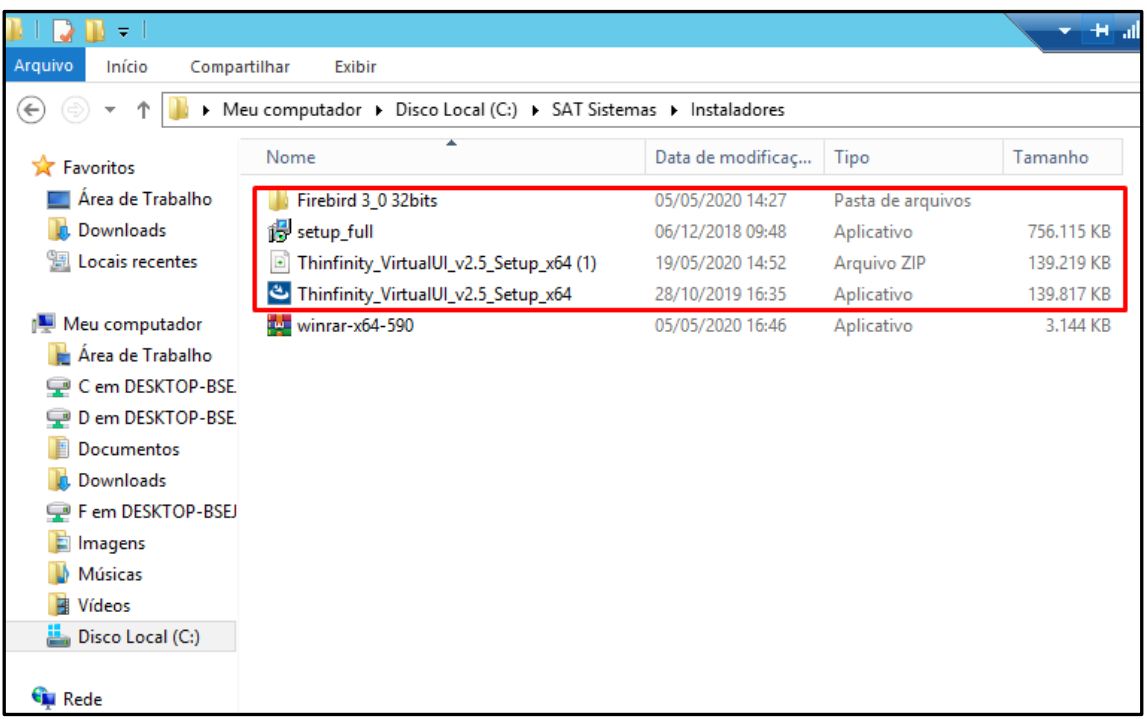

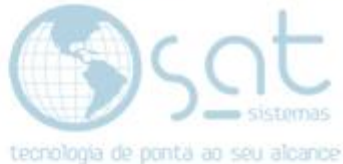

### **4.Particularidades do Thinfinity VirtualUI**

**I –** O **Thinfinity VirtualUI** é uma ferramenta que transforma uma aplicação desenvolvida para o ambiente Windows tornando-a acessível pelo ambiente web.

A versão que usamos é a **2.5 (64 bit) Free 30-Day Trial**. Quando a licença expira **precisamos solicita ao contato da Datacenter a formatação do servidor**. Por isso usamos 02 servidores, que ficam alternando. Enquanto um está sendo formatado ou outro está ativo para o cliente.

O link para baixar a versão **free** do Thinfinity VirtualUI é:

**<https://www.cybelesoft.com/download/#tvui>**

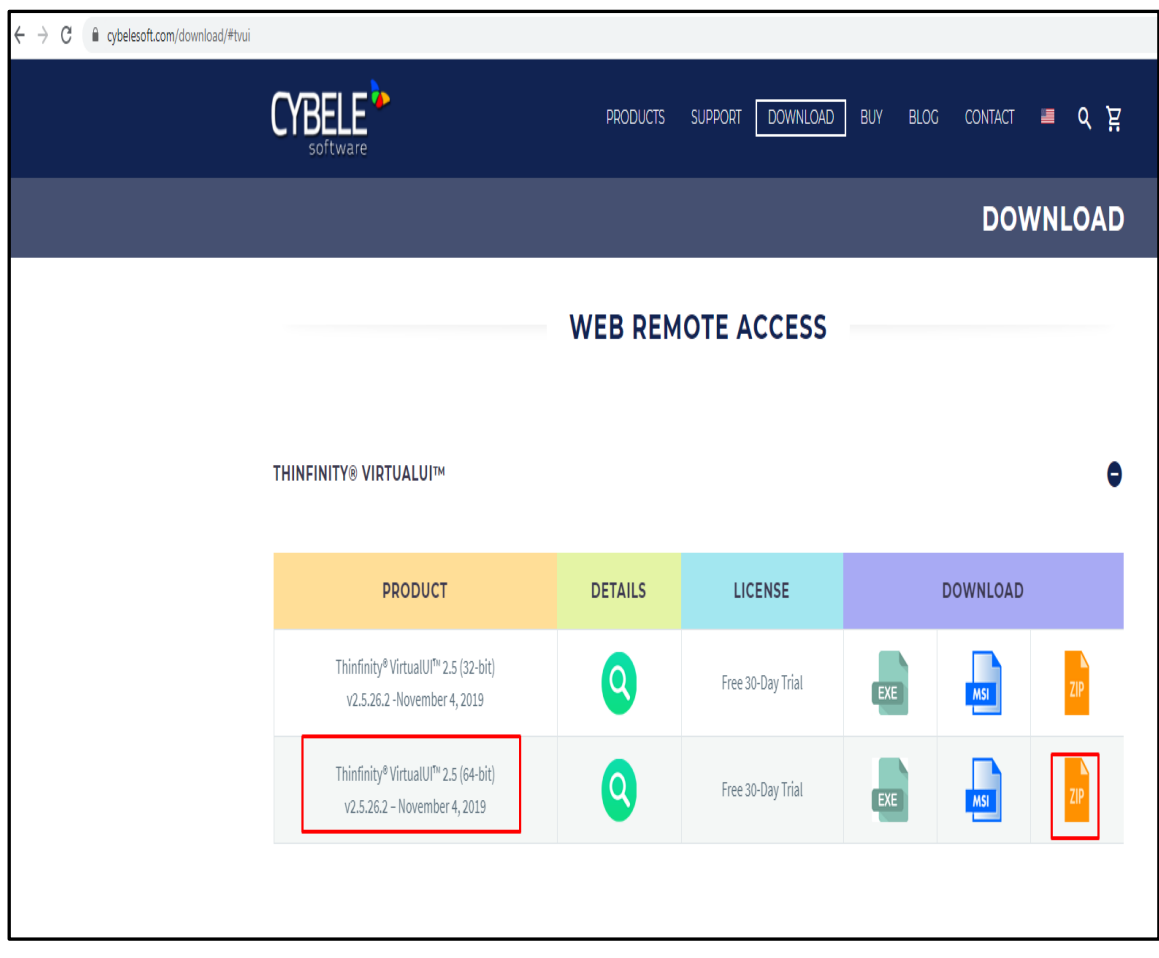

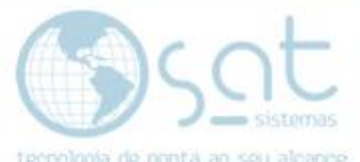

**II –** Na aba **"Geral"** após instalar o Thinfinity VirtualUI devemos criar as aplicações de cada cliente que usa o serviço de SATWEB. A porta do servidor **172.16.0.87 é 7080** e a porta do servidor **172.16.0.88 é 6580**.

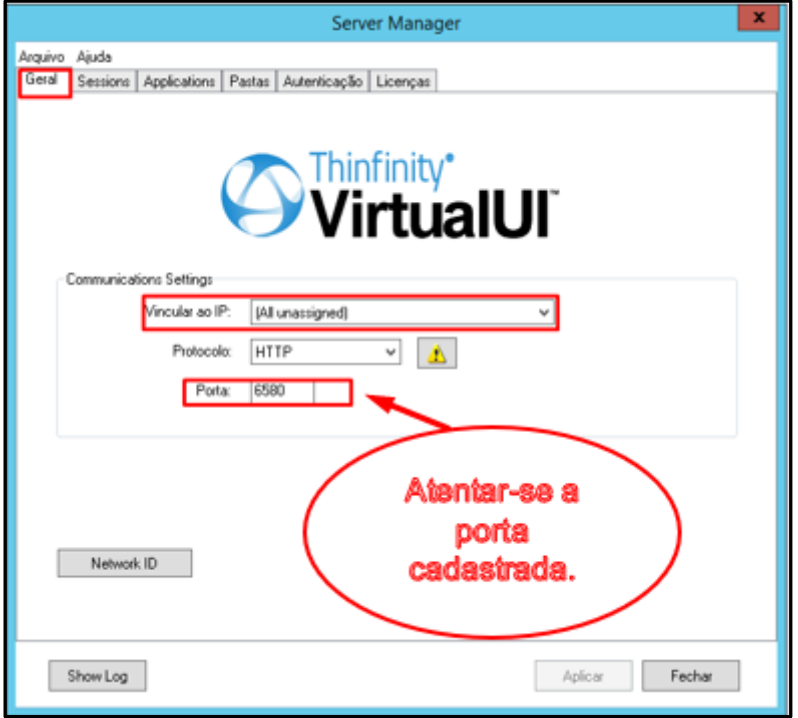

**III –** Na aba "**Session ou RDS**" insira o **Usuário e Senha** de acesso e marque o checkbox conforme a imagem abaixo:

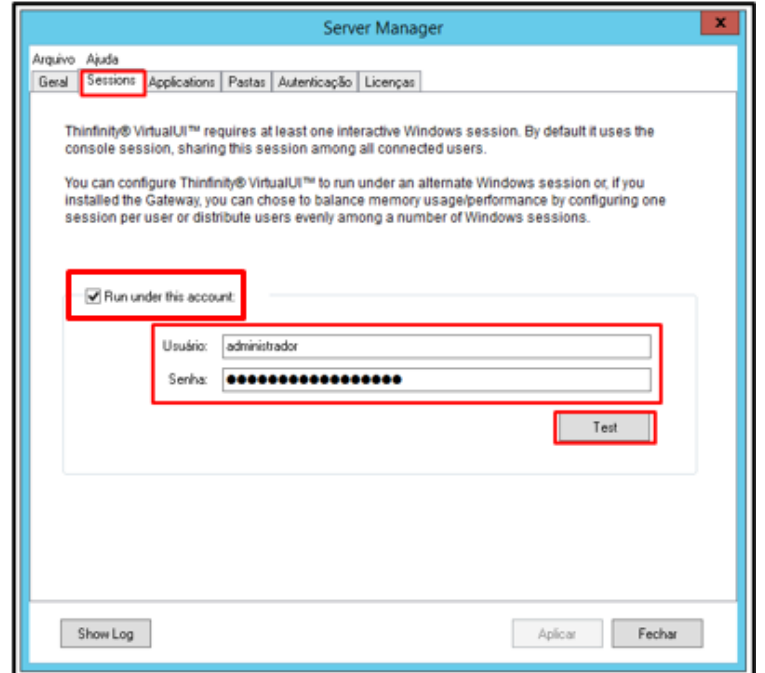

Página 11

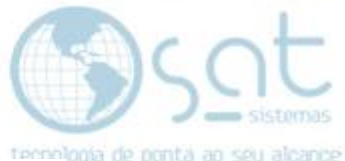

**IV –** Na aba **"Application"** é onde mostra as aplicações de clientes que já utilizam o serviço. Cada vez que o servidor for formatado teremos que instalar o **Thinfinity VirtualUI** novamente e criar as aplicações novamente para que o cliente tenha acesso ao seu ambiente através da WEB.

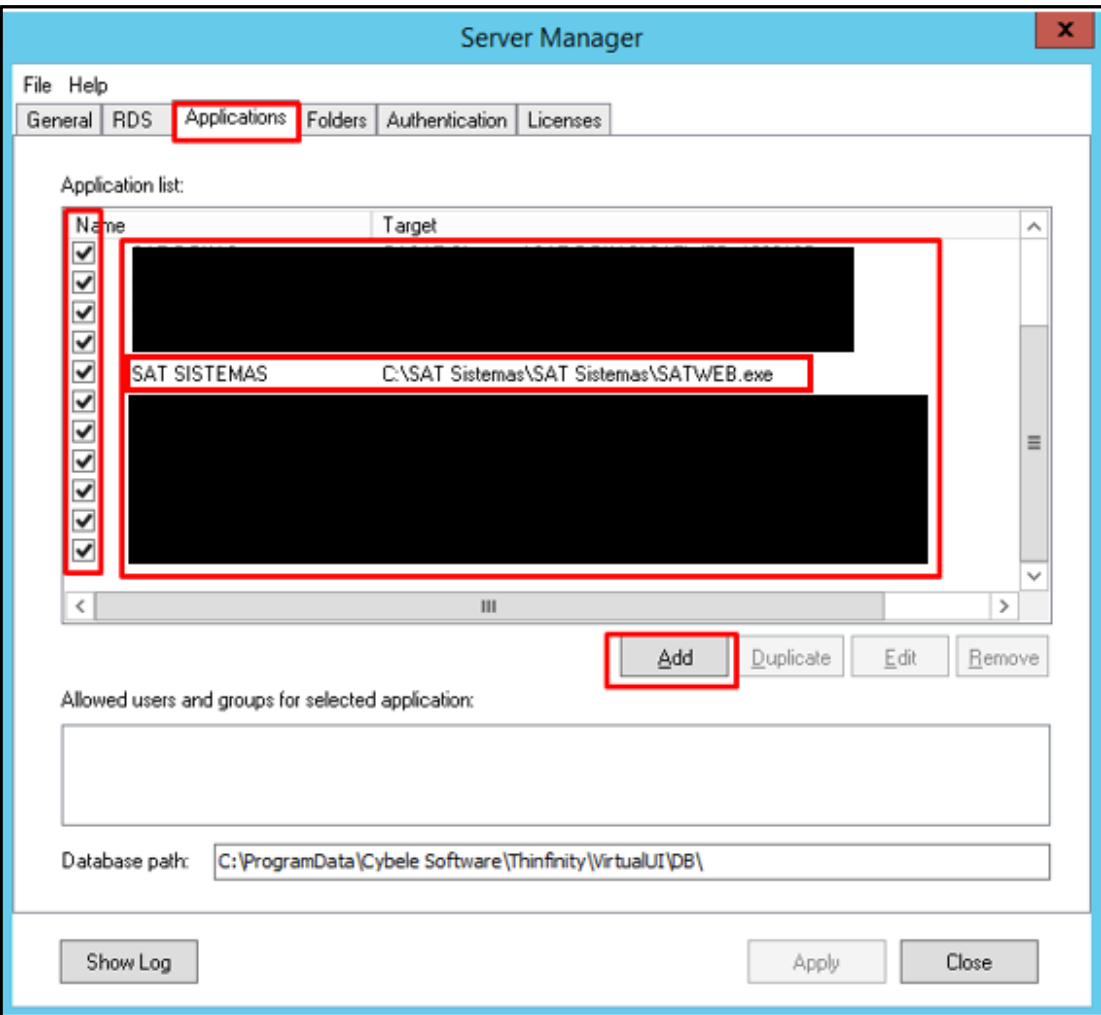

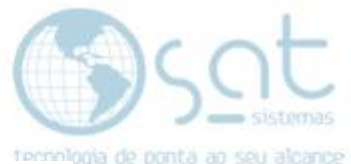

**V –** Para criar uma aplicação seguiremos esse passo a passo conforme as imagens abaixo. Primeiro clique no botão **"Add"** para adicionar o cliente, siga as orientações e por último clique no botão **OK**.

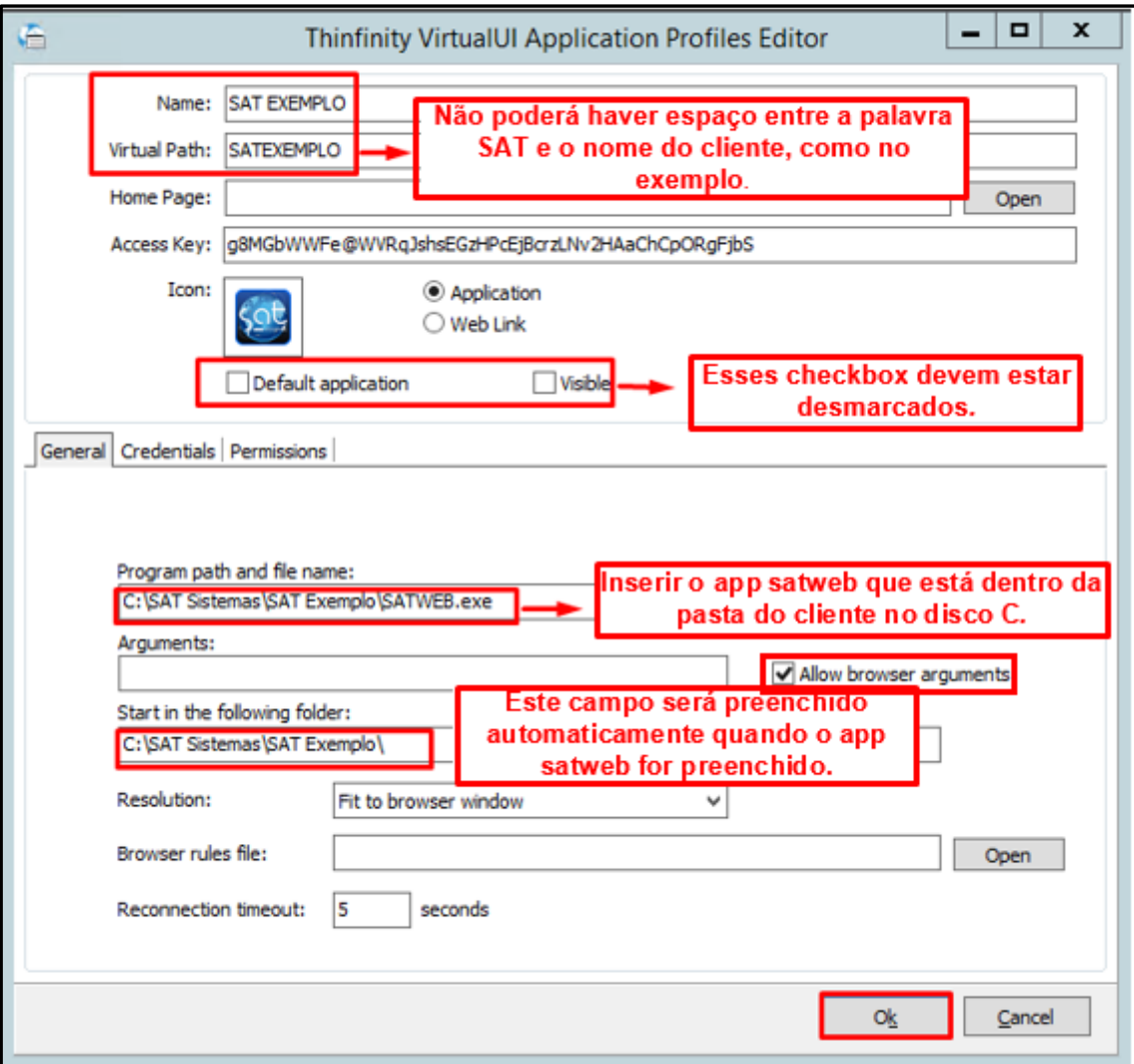

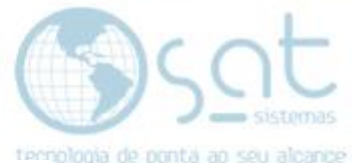

**VI –** Na aba **"Folders"** não há necessidade de fazer nenhuma alteração. Apenas observe se a os campos marcados estão exatamente com essas informações.

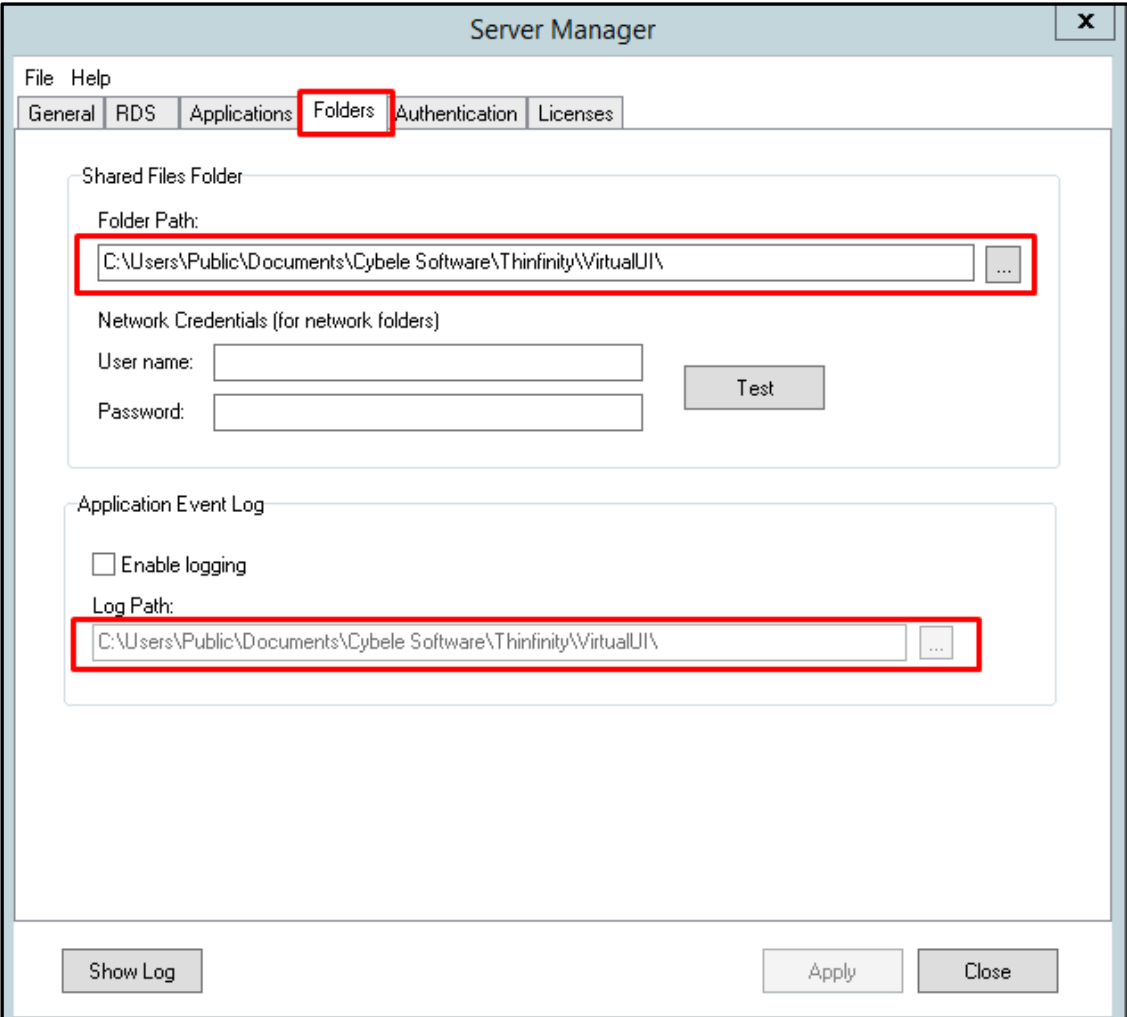

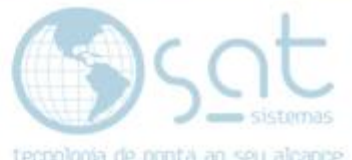

**VII –** Na aba **"Authentication"** também não há necessidade de fazer nenhuma alteração. Apenas observe se a os checkbox marcados estão exatamente com essas informações.

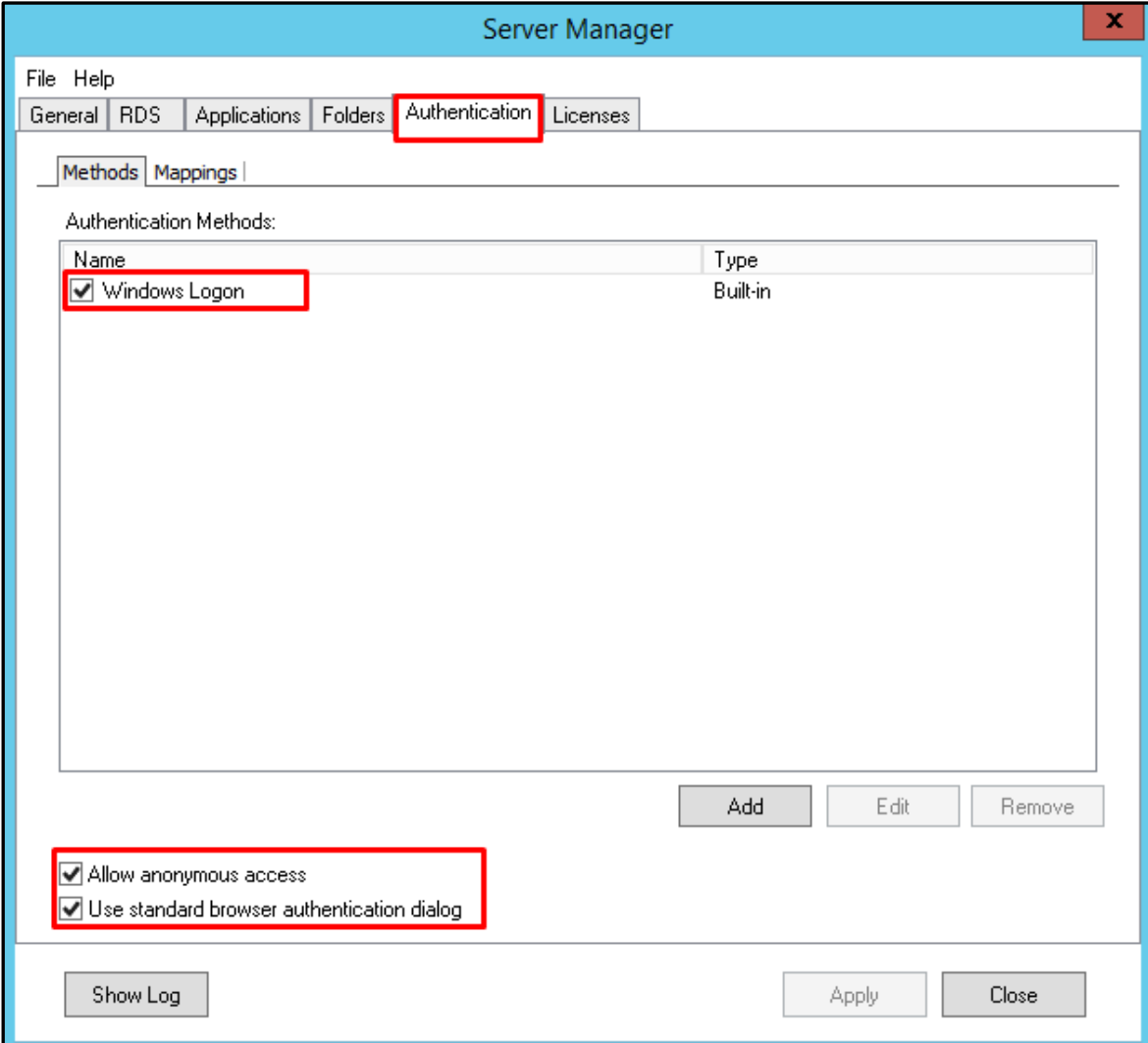

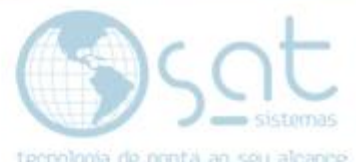

**VIII –** Na aba **"Licenses"** mostra quantos dias restam para a licença expirar. Também não é necessário fazer nenhuma alteração.

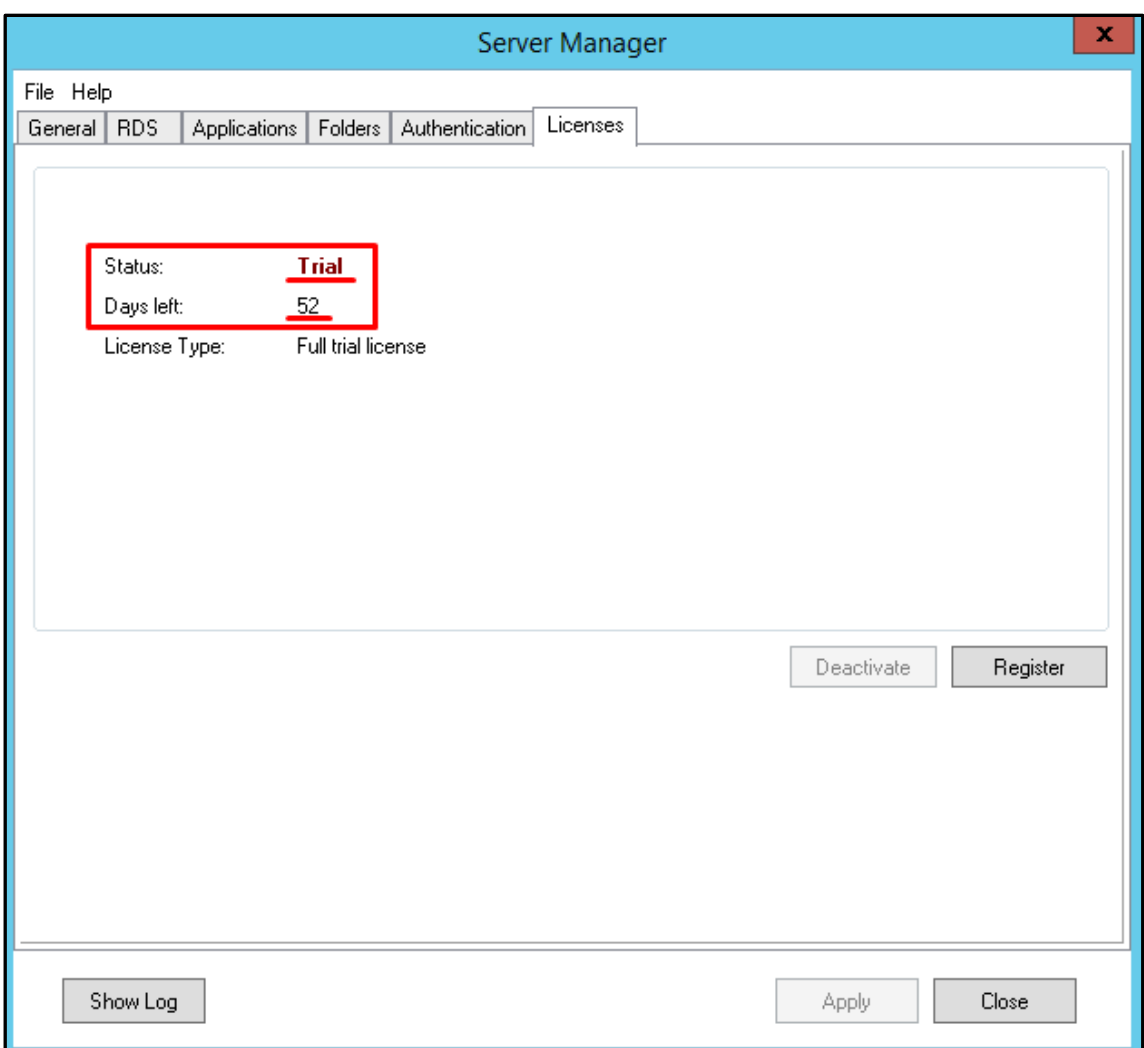

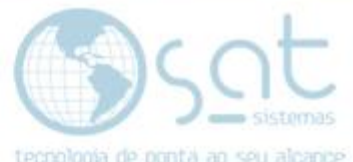

**IX –** Em algumas versões do **Thinfinity VirtualUI** essas abas poderão estar em português como no exemplo abaixo e não mostrará quantos dias restam para a licença expirar **(neste caso serão apenas 30 dias exatamente ou menos dias para a licença expirar)**.

Quando a licença expirar, será necessário pedir ao contato da Datacenter formatar o servidor.

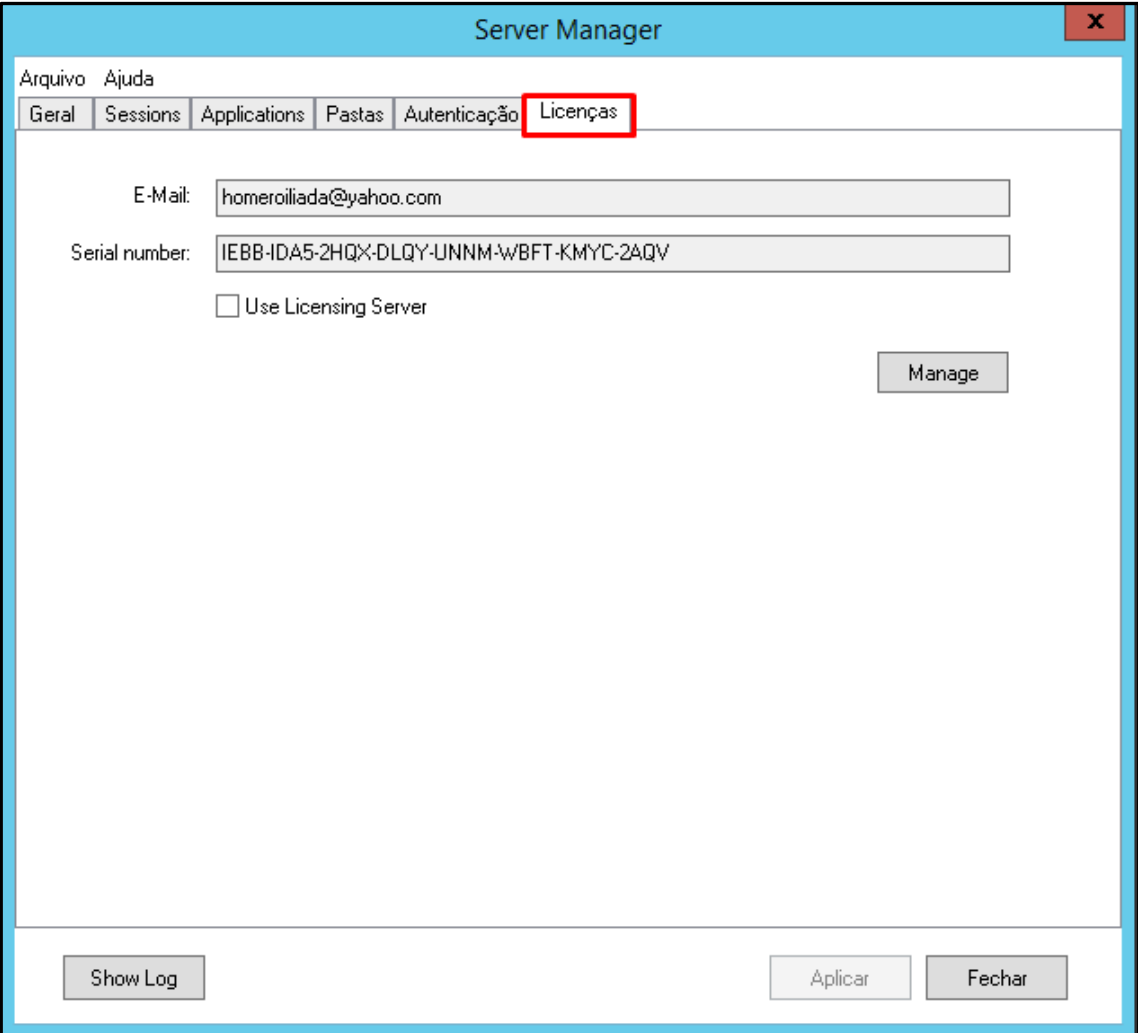

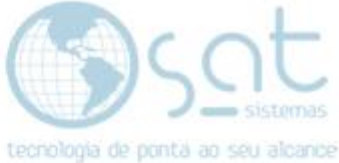

## **5.Criando a rotina de backup diário**

**I –** Para agendar a tarefa de fazer o backup do banco de dados é necessário seguir esse passo a passo. Inicialmente vá ao menu e busque por **"Agendador de Tarefas":**

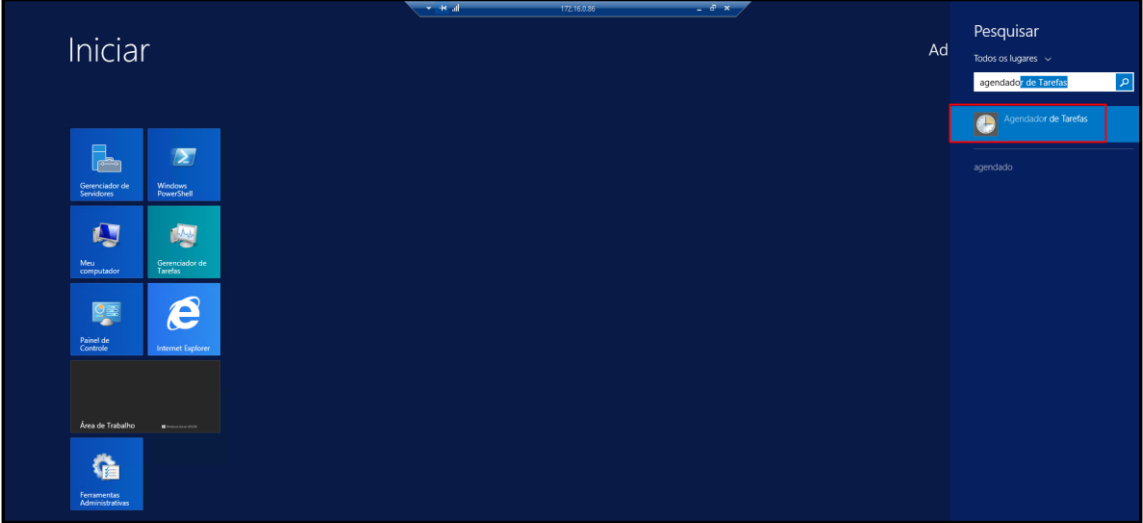

**II –** Depois de clicar em **"Agendador de Tarefas"**, clique em **"Ação"** e então clique em **"Criar Tarefa"**:

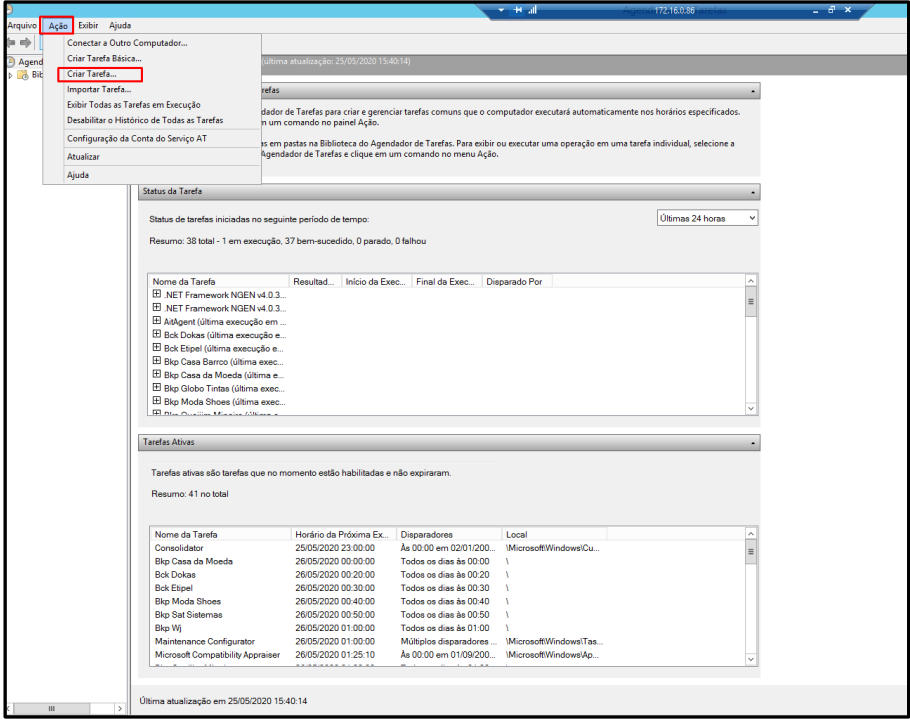

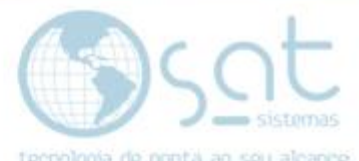

**III –** Na aba **"Geral"** no campo **"Nome"** crie um nome para a tarefa de backup. Marque as opções conforme mostramos na imagem abaixo:

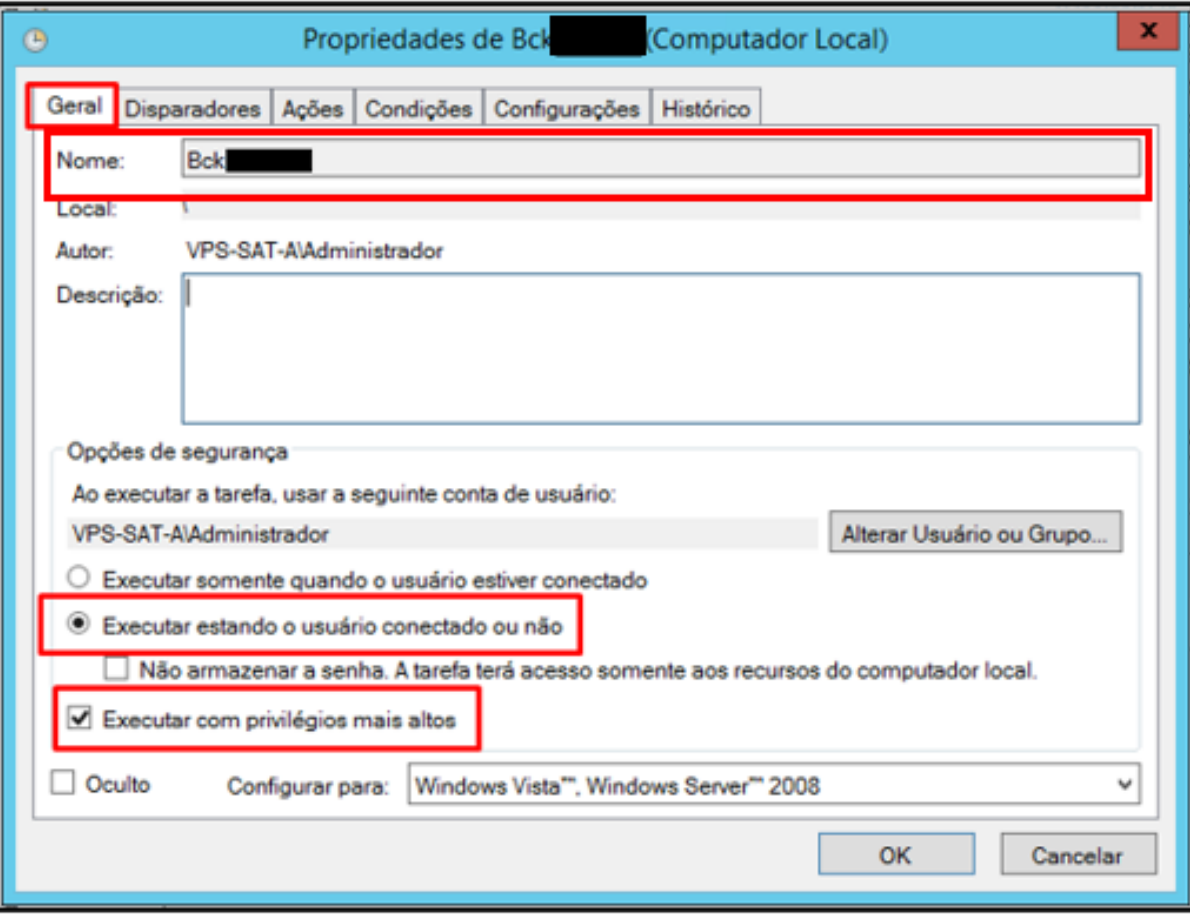

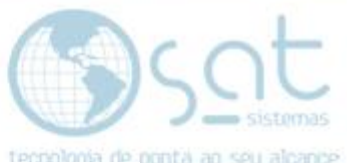

**IV –** Na aba **"Disparadores"** teremos que habilitar a tarefa para que o backup seja realizado automaticamente conforme a hora programada. É muito importante marcar as opções corretamente:

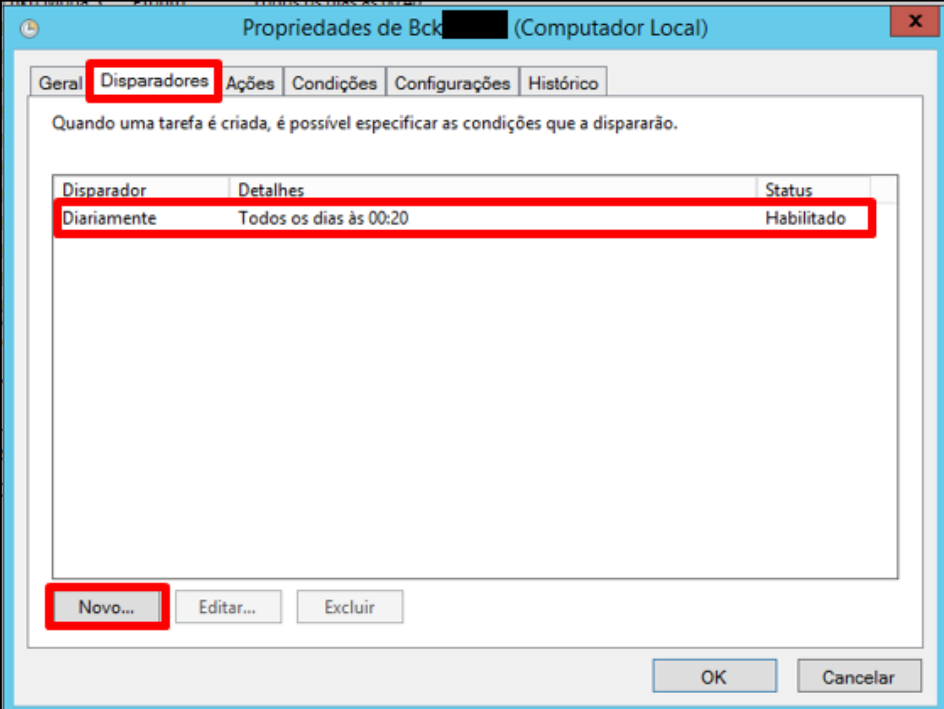

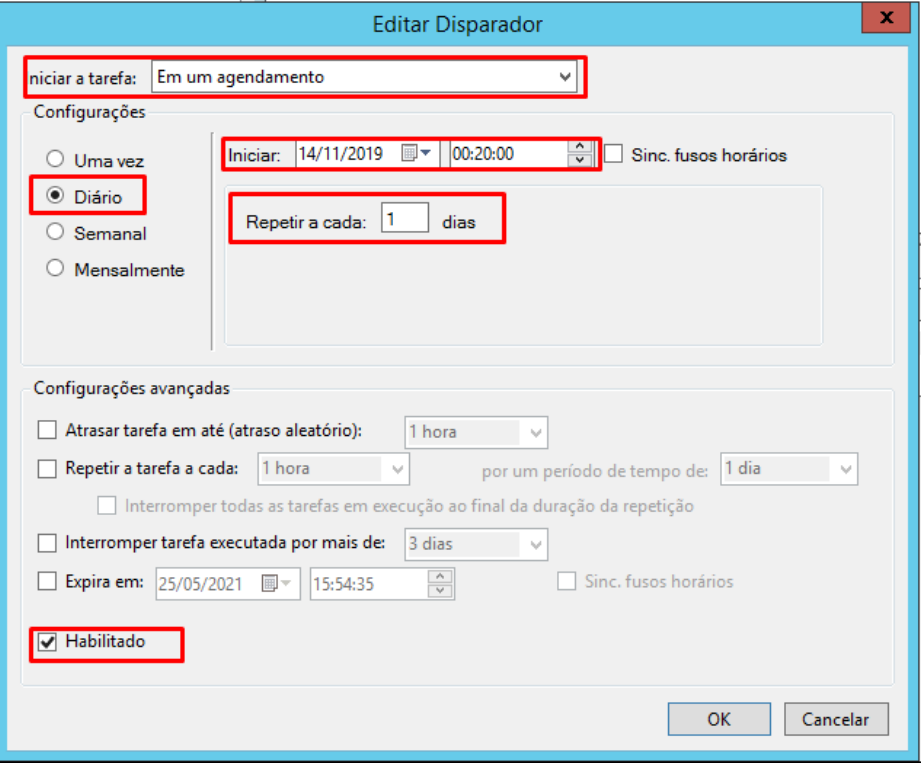

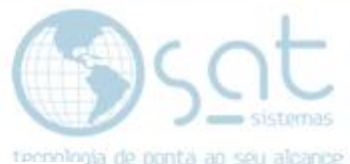

1.050.328 KB

1.299 KB

 $2$  KB

682 KB

159 KB

340 KB

756 KB

 $4$  KB 115.726 KB

 $1 KB$ 

 $1$  KB

Arquivo FDB

Arquivo em Lotes ...

Arquivo em Lotes ...

28/04/2018 13:37 Extensão de aplica...

06/07/2019 11:01 Documento de Te...

02/02/2018 11:46 Aplicativo<br>26/04/2018 17:10 Imagem de bitmap

22/06/2016 00:00 Extensão de aplica...

28/00/2010 0000<br>28/08/2018 16:03 Extensão de aplica...<br>25/05/2020 00:21 Parâmetros de co...

29/10/2019 14:25 Aplicativo

2270572020117537

03/05/2018 18:20

20/06/2018 16:16

**V –** Na aba **"Ações"** é necessário especificar a ação que ocorrerá, ou seja, como será realizado um backup, teremos que encontrar o backup dentro da pasta do cliente para quem estamos criando a rotina de backup:

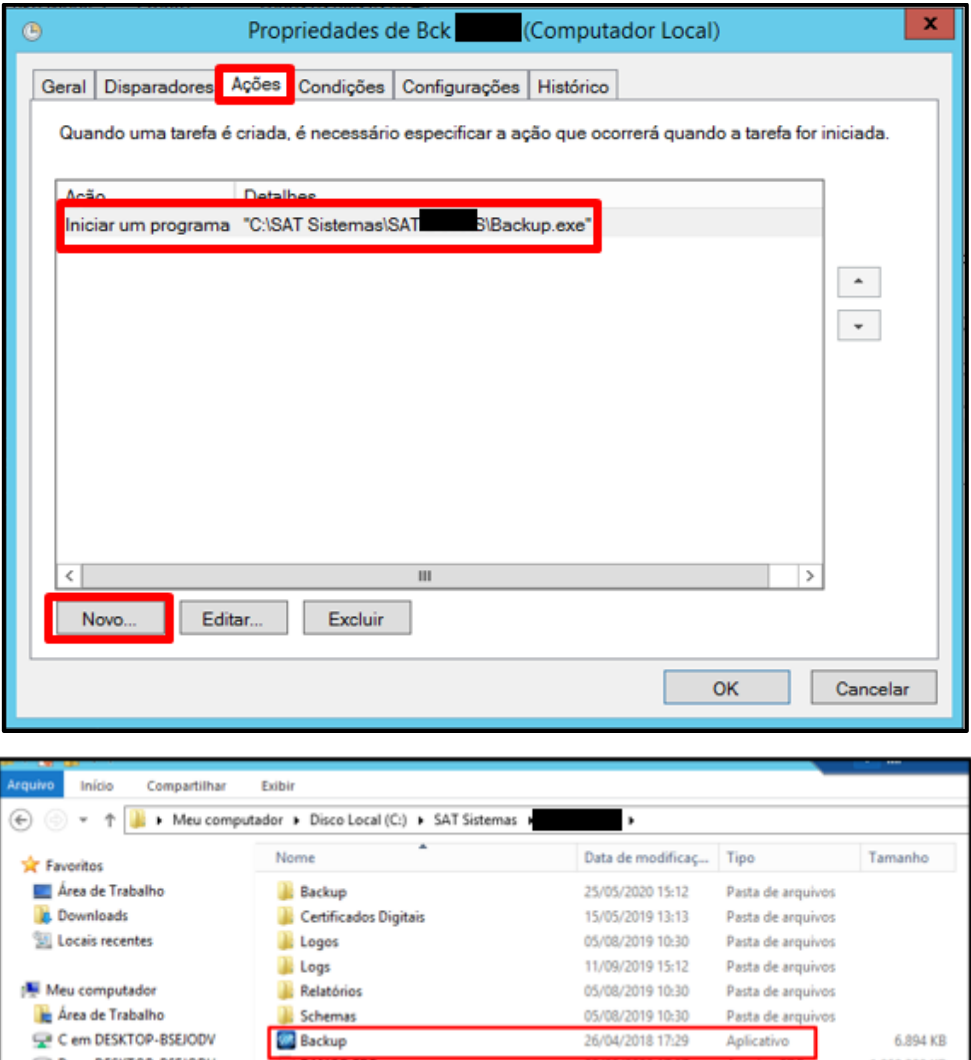

BANCO.FDB

**S** fbclient.dll

Logo SATWEB

msvcr71.dll

<sup>®</sup> msvcr100.dll

firebird

**In T** gbak

**O**SAT

**SATWEB** 

Temp1

Temp2

Dem DESKTOP-BSEJODV

F em DESKTOP-BSEJODV

**U** Disco Local (C:)

Documentos

**Downloads** 

**Till Imagens** 

**Músicas** 

**B** Videos

MEDIA01

**Gu** Rede

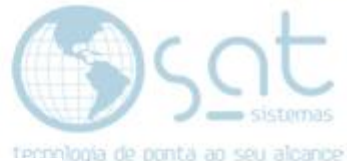

**VI –** Na aba **"Condições"** deve-se marcar as opções conforme a imagem abaixo:

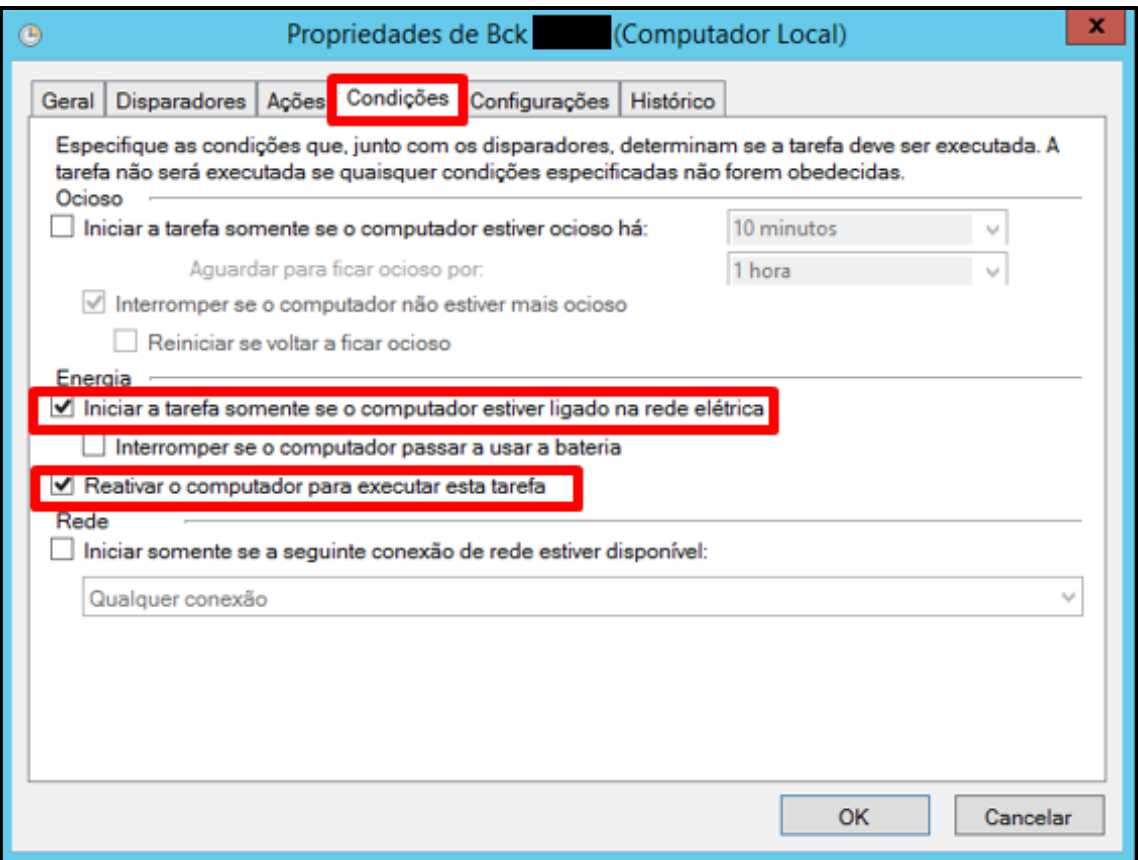

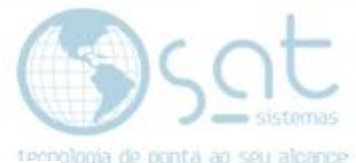

**VII –** Na aba **"Configurações"** deve-se fazer a mesma operação, marcar somente as opções conforme na imagem abaixo:

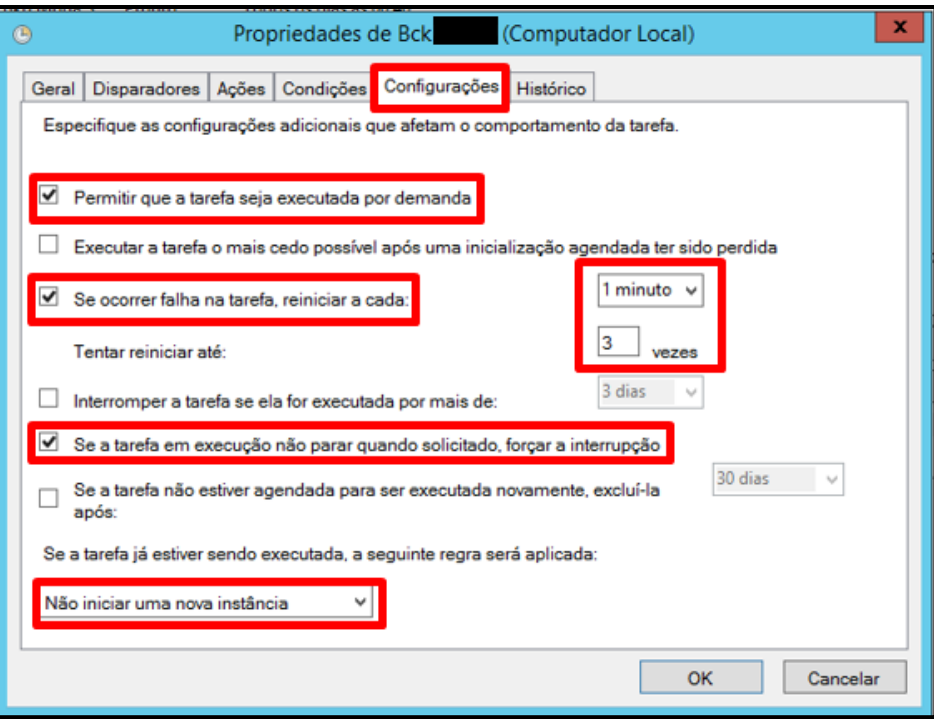

**VIII –** A aba "Histórico" serve para nos informar os eventos que ocorreram na tarefa criada para o cliente. Após concluir clique em **"OK"**.

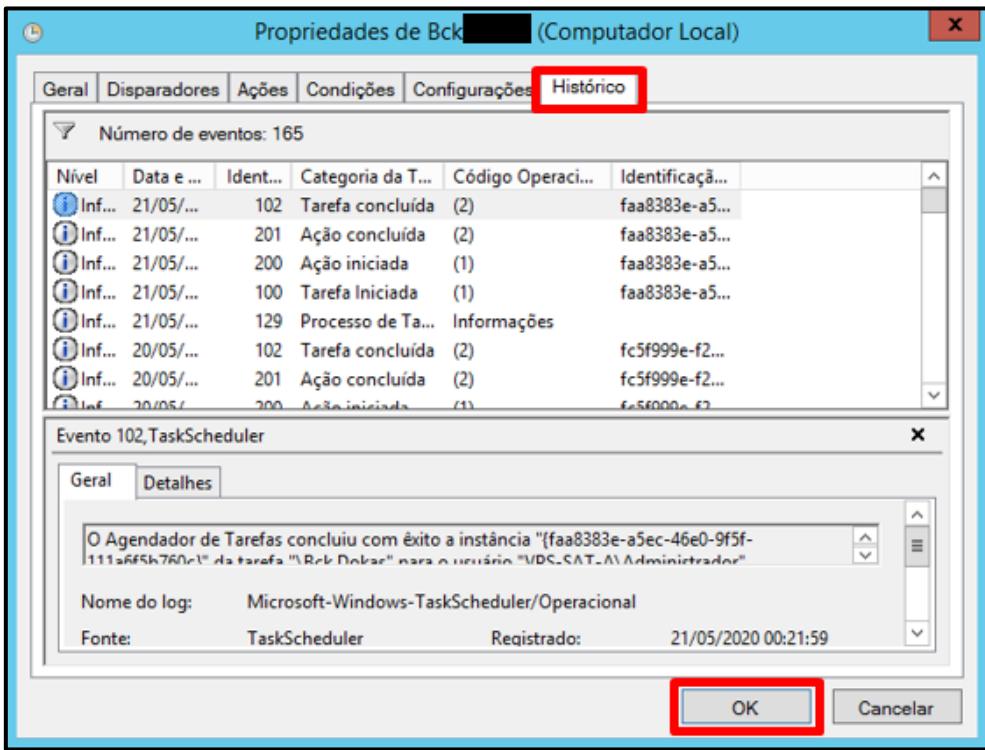

Página 23

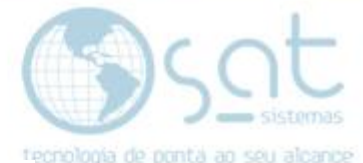

**IX –** No final da criação da tarefa o **Gerenciador de Tarefas** vai pedir o **usuário e senha do servidor**. Registre as informações e clique em **"OK**":

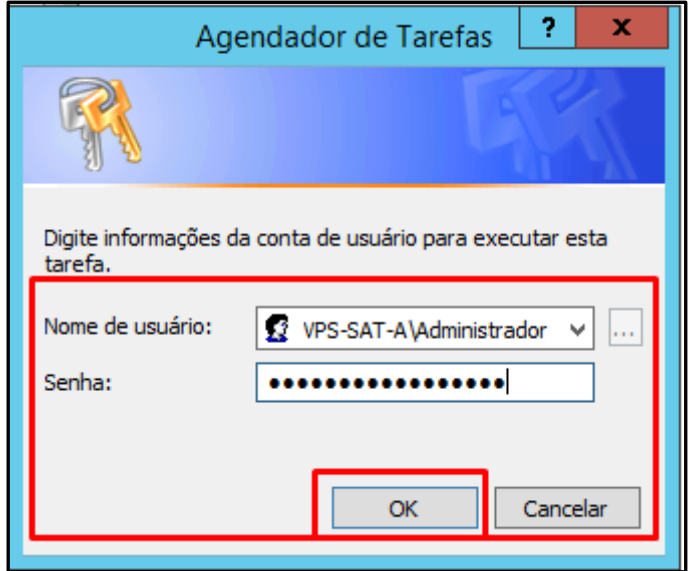

**FIM**